### *Sommaire*

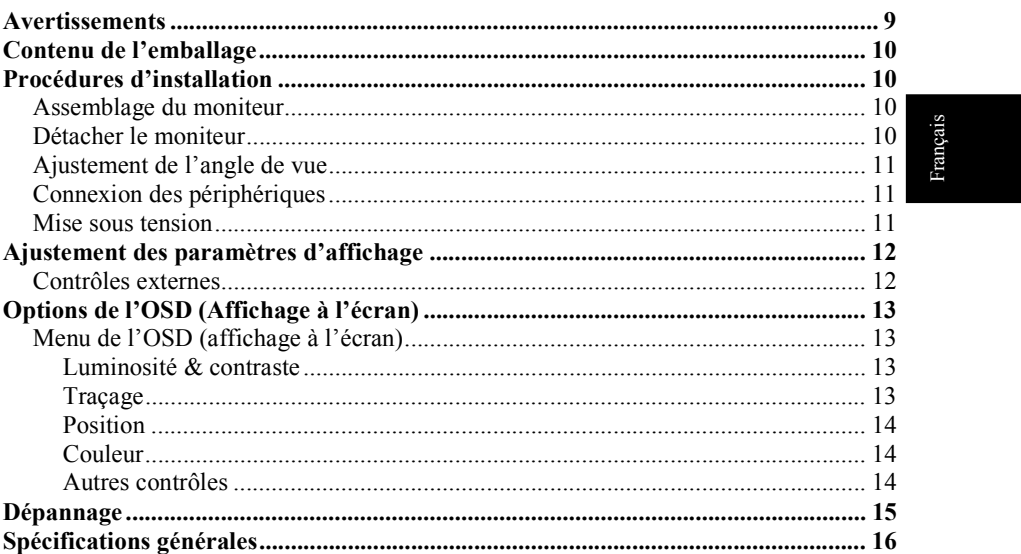

#### *Avertissements*

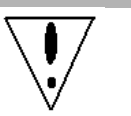

Le moniteur peut être endommagé s'il est placé trop prêt d'une source de chaleur. Soyez attentif aux emplacements des radiateurs, des cuisinières, des cheminées etc.

- Ne couvrez pas les connecteurs et les ouvertures à l'arrière et sur le dessus du caisson parce que le moniteur nécessite une ventilation. Le moniteur doit être placé dans une pièce correctement ventilée afin d'éviter un possible surchauffage.
- Evitez de placer des objets pointus comme des couteaux, ou des crayons près de l'écran. Si de tels objets venaient à toucher l'écran, le panneau LCD serait rayé de manière permanente.
- Lorsque vous nettoyez ce moniteur, déconnectez-le de la prise électrique afin d'éviter tout danger d'électrocution. Un linge doux, sans ouate doit être utilisé pour nettoyer l'extérieur du moniteur. Un linge légèrement humide avec une solution de détergent douce sera utilisé pour nettoyer les tâches plus résistantes. Evitez d'appliquer tout liquide sur la surface d'affichage, y compris des liquides pulvérisés. Ne vaporisez pas de liquide directement –il est préférable de pulvériser le liquide sur un linge puis d'utiliser celui-ci pour essuyer. Si le liquide venait à pénétrer dans le moniteur, il pourrait causer des chocs électriques et/ou endommager l'unité.
- Si vous rencontriez des problèmes, veuillez-vous reporter d'abord à la section "Dépannage". Si cela ne vous permet pas de résoudre le problème, n'essayez pas de réparer le moniteur par vous-même, car l'ouverture ou la suppression des couvercles pourrait provoquer des blessures ou un décès par électrocution ou d'autres dangers. Veuillez contacter un ingénieur qualifié si la section dépannage ne peut vous aider.

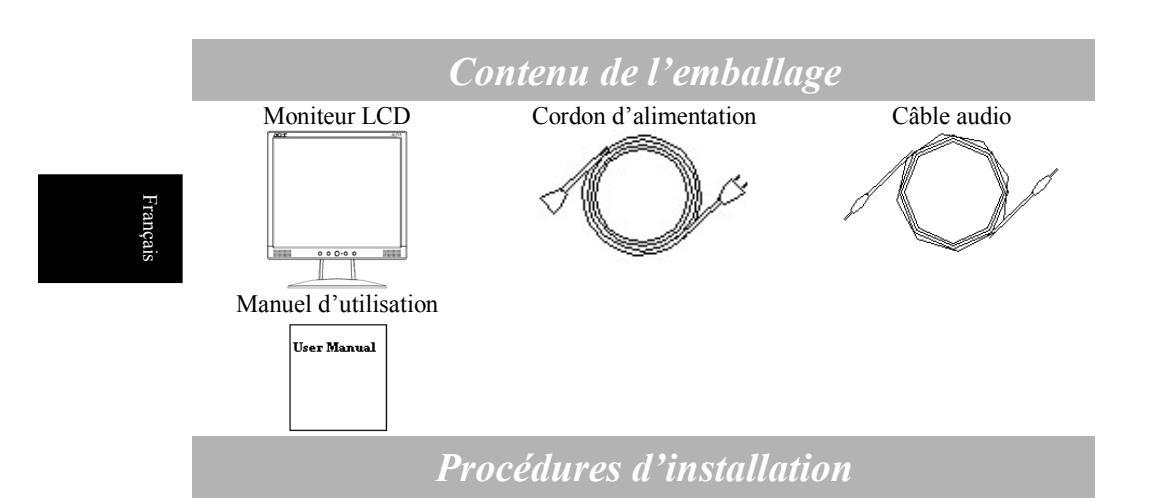

#### **Assemblage du moniteur**

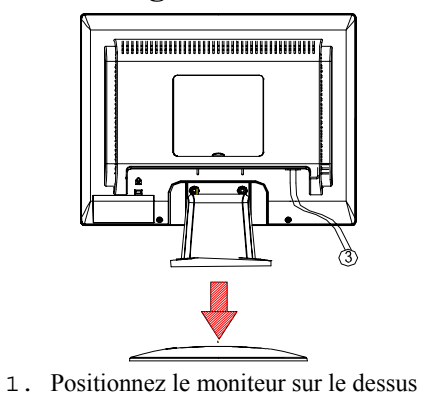

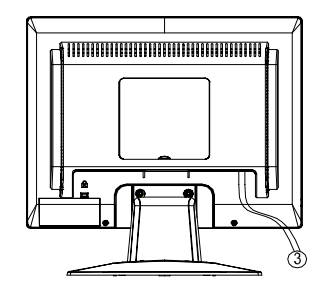

2. Connectez le montant au pied du moniteur en suivant le sillage.

#### **Détacher le moniteur**

#### **Important**

du montant

Trouvez d'abord une surface plane pour placer le moniteur après l'avoir retiré de son montant. Placez un linge sec et propre sous le moniteur afin de le protéger. Tirez légèrement le moniteur vers le haut et détachez-le du montant.

## **Ajustement de l'angle de vue**

L'angle de vue du moniteur s'étale de 0°~20°.

**Attention:** Assurez-vous que l'ordinateur et le moniteur sont tous deux déconnectés de leur source d'alimentation.

## **Connexion des périphériques**

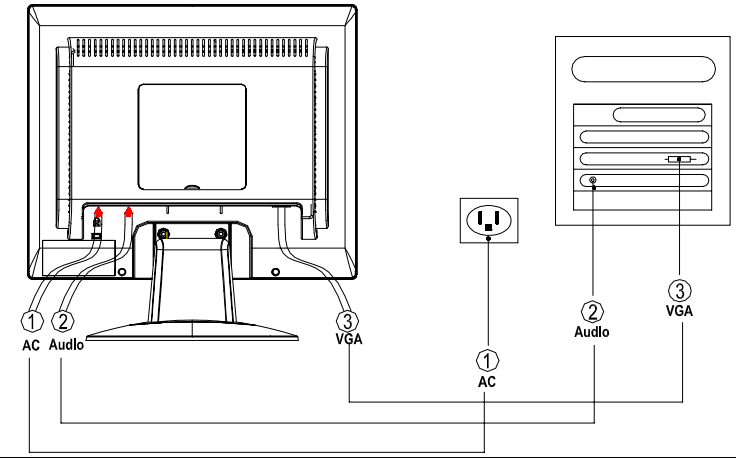

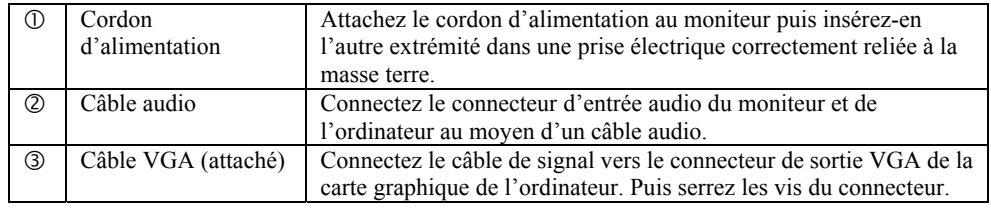

**AVERTISSEMENT:** Le connecteur D-Sub 15 broche du câble VGA possède une forme trapézoidale. Assurez-vous que la forme du connecteur correspond bien à celle de la prise où il est inséré, et qu'aucune broche n'est courbée ou endommagée.

#### **Mise sous tension**

Tout d'abord, mettez le moniteur sous tension, puis mettez l'ordinateur sous tension. Lorsque le LED du bouton d'alimentation devient vert, cela indique que l'ordinateur est prêt à être utilisé. Attendez environ 10 secondes avant que le signal vidéo n'apparaisse. Si vous ne voyez pas de lumière verte sur le bouton d'alimentation ou de signal vidéo, vérifiez les connexions.

Français

# *Ajustement des paramètres d'affichage*

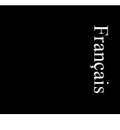

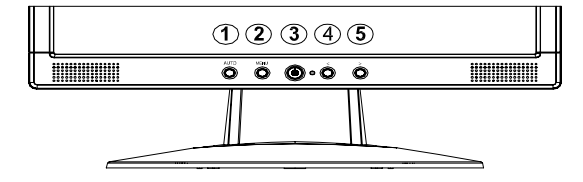

## **Contrôles externes**

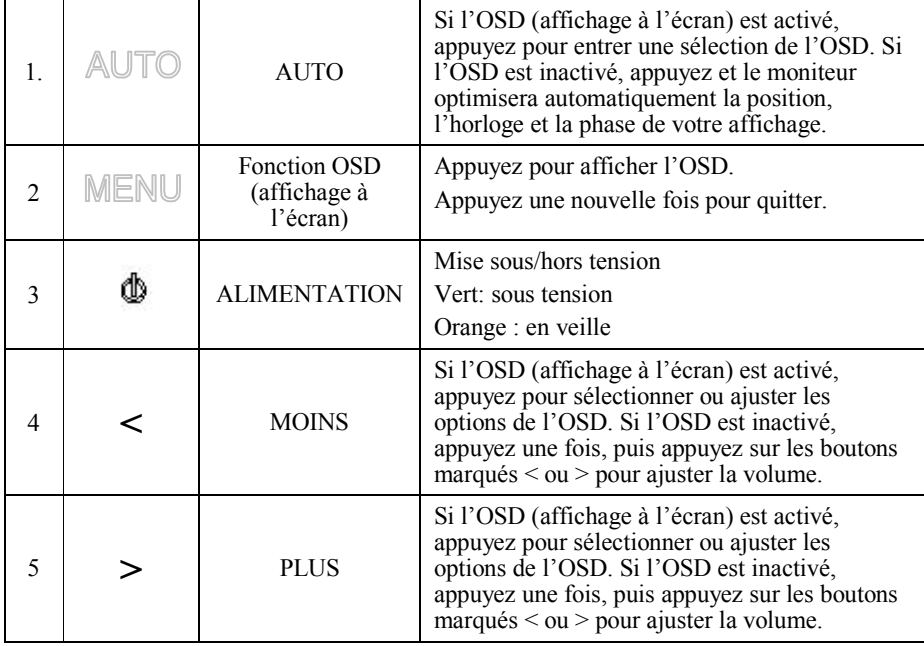

*12*

## *Options de l'OSD (Affichage à l'écran)*

Veuillez vous reporter à la section "Contrôles externes" de la page 12. Pour ajuster les paramètres de l'OSD :

- 1. Appuyez sur le bouton **MENU** pour ouvrir le menu de l'OSD.
- 2. Utilisez les boutons marqués < ou >, pour mettre un contrôle en surbrillance, puis appuyez sur le bouton **AUTO** pour valider.
- 3. Utilisez les boutons marqués < or >, pour ajuster le contrôle au niveau souhaité.
- 4. Une fois toutes les sélections terminées, appuyez sur le bouton **MENU** pour quitter l'OSD. (Ou alors l'ajustement sera enregistré automatiquement après 45 secondes.)

#### **Menu de l'OSD (affichage à l'écran)**

#### **Luminosité & contraste**

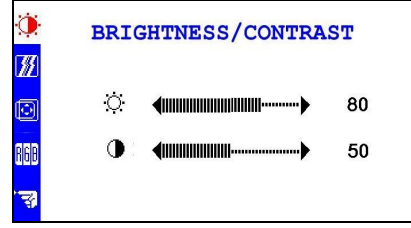

#### **BRIGHTNESS (LUMINOSITÉ) :**

Ajuste la luminosité de l'image à l'écran.

**CONTRAST (CONTRASTE) :**

Ajuste les nuances sombres et lumineuses des couleurs les unes par rapport aux autres afin d'arriver à un contraste confortable.

#### **Traçage**

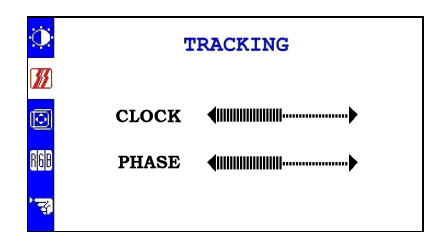

#### **CLOCK (HORLOGE) :**

Si des bandes apparaissent sur le fond de l'écran, l'horloge les rend moins apparantes en minimisant leur taille. Change aussi la taille horizontale de l'écran.

#### **PHASE:**

Permet de supprimer toute distorsion horizontale et rend l'image claire et nette.

#### **Position**

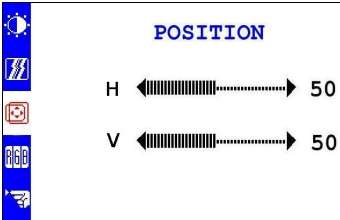

#### **Position V :** Ajuste la position verticale. **Position H :** Ajuste la position horizontale.

#### **Couleur**

Français

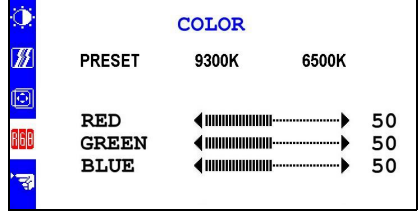

Il existe trois manières d'ajuster la couleur : 9300K: blanc bleuâtre 6 500K: Blanc rougeâtre Défini par l'utilisateur: Vous pouvez ajuster les couleurs rouge, vert et bleu à l'intensité souhaitée.

#### **Autres contrôles**

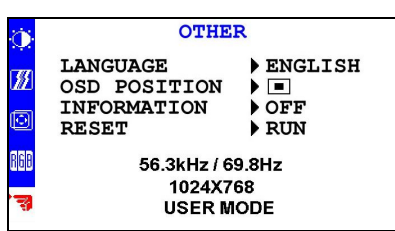

#### **LANGUAGE (LANGUES) :**

Sélection du langage utilisé pour le menu OSD: anglais, allemand, français, espagnol, italien.

#### **OSD POSITION (POSITION OSD) :**

Change la position de la fenêtre de l'OSD (affichage à l'écran) sur l'écran.

#### **INFORMATION (INFORMATIONS) :**

Affiche de brèves informations sur l'écran.

#### **RESET (RÉINITIALISER) :**

Rappelle les paramètres par défaut

## *Dépannage*

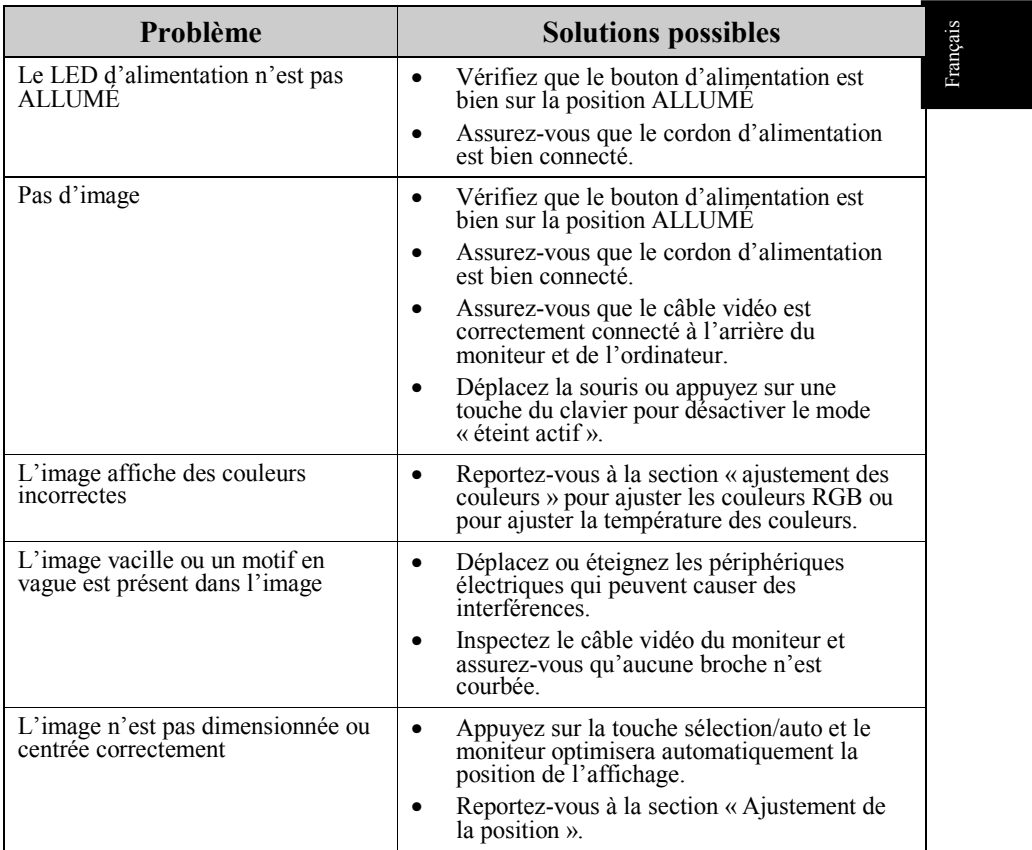

 $\sqrt{\sqrt{2}}$ 

**Attention:** N'essayez pas de réparer le moniteur ou d'ouvrir l'ordinateur vousmême. Veuillez confier toute réparation à un personnel qualifié si le problème ne peut être résolu par la section « Dépannage ».

# *Spécifications générales*

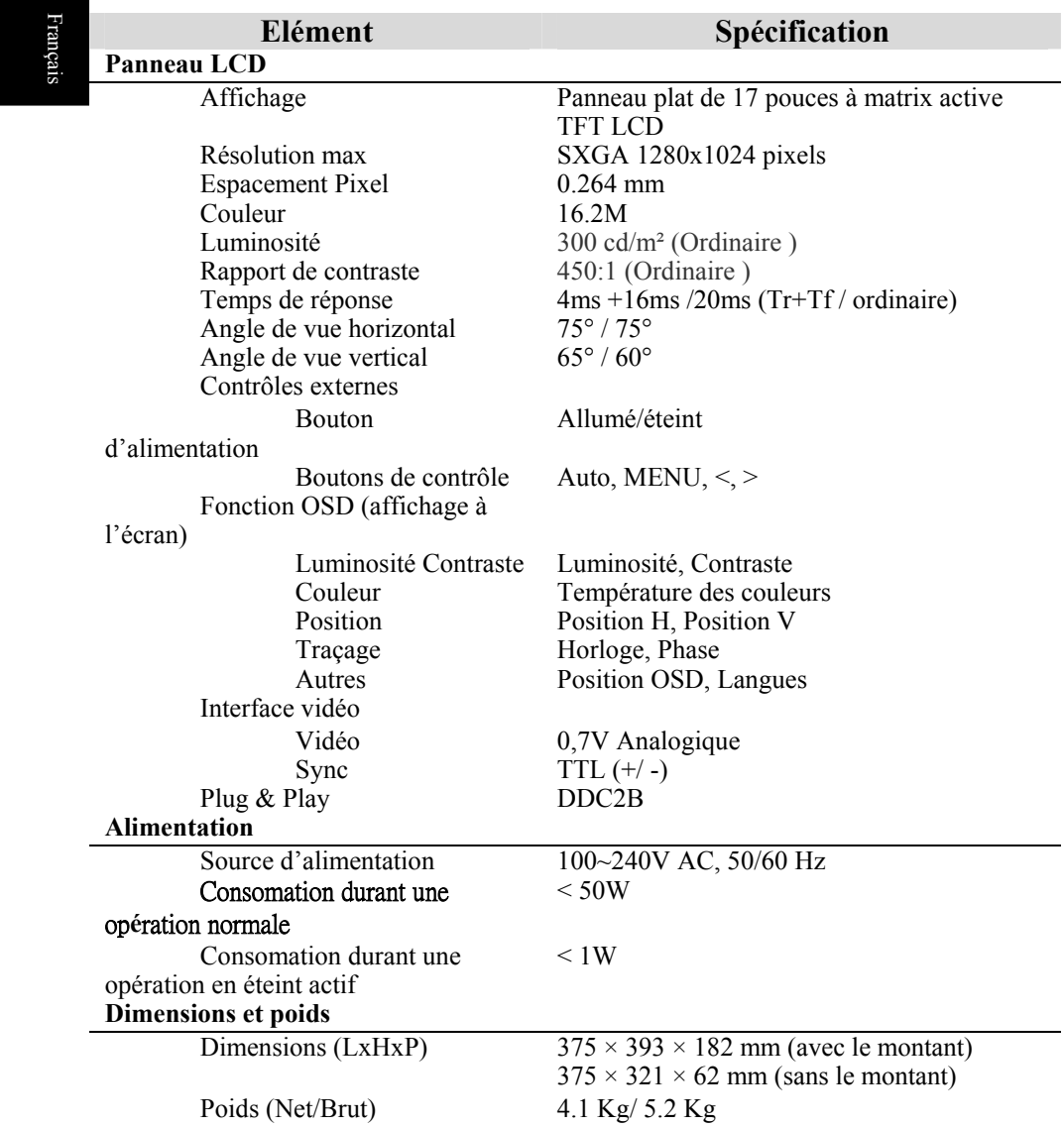